РЕСПУБЛИКАНСКОЕ УНИТАРНОЕ ПРЕДПРИЯТИЕ «ИЗДАТЕЛЬСТВО «БЕЛБЛАНКАВЫД»

## **ГОСУДАРСТВЕННАЯ ИНФОРМАЦИОННАЯ СИСТЕМА МАРКИРОВКИ ТОВАРОВ УНИФИЦИРОВАННЫМИ КОНТРОЛЬНЫМИ ЗНАКАМИ ИЛИ СРЕДСТВАМИ ИДЕНТИФИКАЦИИ «ЭЛЕКТРОННЫЙ ЗНАК»**

#### **КАБИНЕТ УЧАСТНИКА ОБОРОТА ТОВАРОВ Группа товаров: фотоаппараты и лампы-вспышки**

**Инструкция по эксплуатации**

Редакция 1.9

2023

# СОДЕРЖАНИЕ

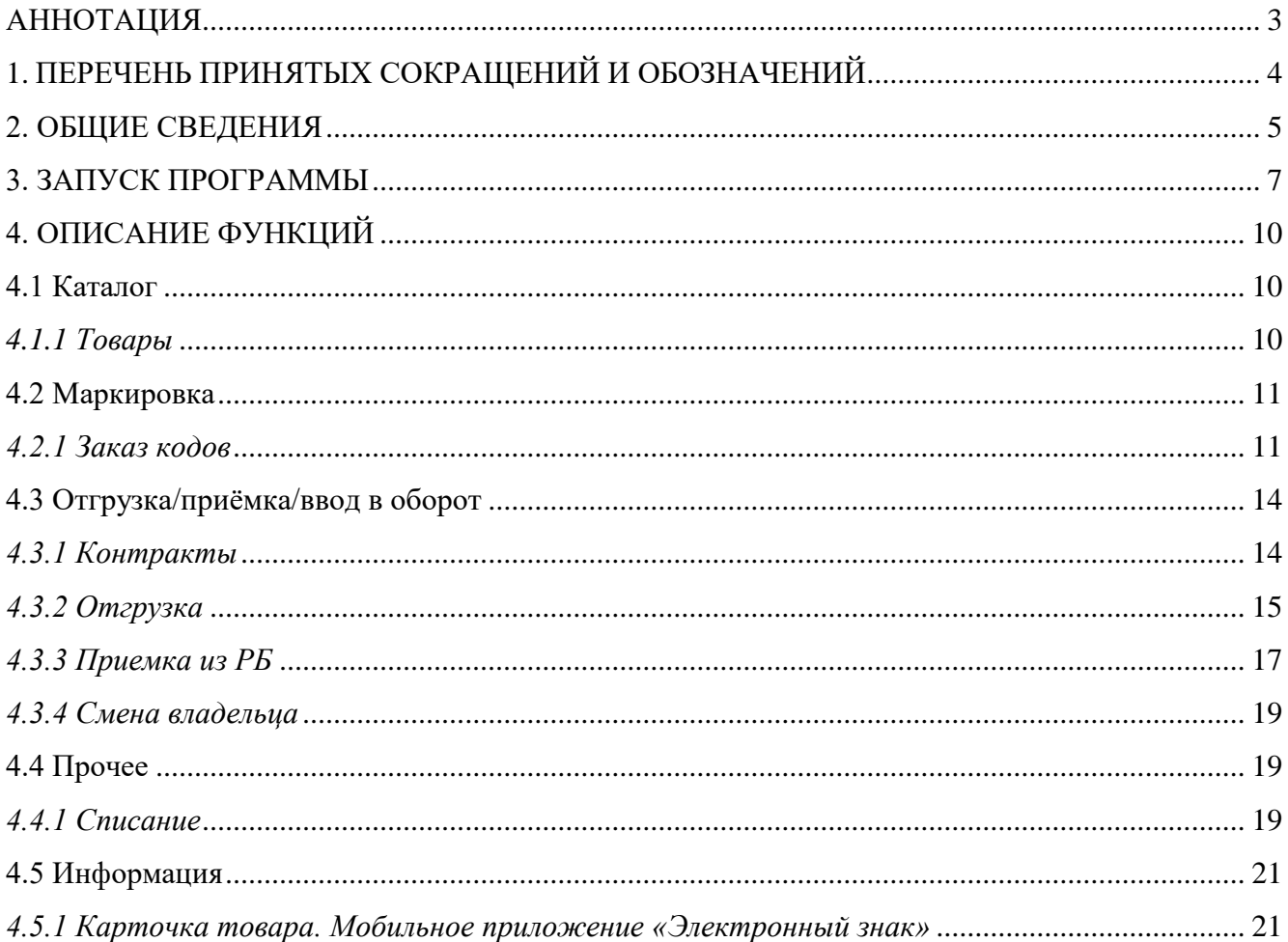

# <span id="page-2-0"></span>**АННОТАЦИЯ**

Настоящая версия документа содержит описание порядка маркировки товаров, относящихся к группе «Фотоаппараты и лампы-вспышки», предназначенных для экспорта из Республики Беларусь (далее - РБ) в Российскую Федерацию (далее - РФ).

Согласно Решению Совета Евразийской экономической комиссии от 18 ноября 2019г. №130 «О введении маркировки фотокамер (кроме кинокамер), фотовспышек и ламп-вспышек средствами идентификации» (далее - Решение №130) государства - члены Евразийского экономического союза (далее государства-члены) самостоятельно определяют дату введения и порядок маркировки фототоваров на своей территории в соответствии с настоящим Решением и уведомляют Евразийскую экономическую комиссию о такой дате. При этом, запрет на оборот немаркированных фототоваров не может быть введен ранее 1 октября 2020г.

РУП «Издательство «Белбланкавыд» - национальный оператор РБ (далее оператор РБ) обеспечивает предоставление субъектам хозяйствования РБ кодов маркировки, полученных от национального оператора РФ - ООО «Оператор ЦРПТ» (далее - оператор РФ), учет данных в государственной информационной системе маркировки товаров унифицированными контрольными знаками или средствами идентификации ГИС «Электронный знак» (далее - Система), информационное взаимодействие с национальной системой цифровой маркировки и прослеживаемости товаров РФ «Честный ЗНАК» в части трансграничного оборота товаров (отгрузки из РБ, оприходовании в РФ).

С порядком маркировки фотокамер средствами идентификации, а также с нормативными документами, регламентирующими маркировку товаров средствами идентификации, регламентом функционирования Системы маркировки можно ознакомиться на сайте оператора по адресу: [https://www.datamark.by/.](https://www.datamark.by/)

**ВНИМАНИЕ. Версия ПО может отличаться от инструкции. ПО может дополняться новыми функциональными и сервисными возможностями по мере готовности с доработкой версии документа позднее.**

# <span id="page-3-0"></span>**1. ПЕРЕЧЕНЬ ПРИНЯТЫХ СОКРАЩЕНИЙ И ОБОЗНАЧЕНИЙ**

Для целей настоящего документа используются следующие определения и сокращения:

**ГИС «Электронный знак», Система** - программно-аппаратный комплекс, обеспечивающий прием, обработку, защиту, хранение и предоставление полученных и обработанных данных о маркировке товаров средствами идентификации, информации об операциях, совершаемых с маркированными товарами.

**API -** программный интерфейс приложения (протокол обмена данными): описание способов, которыми учетная локальная система участника может обмениваться данными с ГИС «Электронный знак».

**Оператор РБ** - РУП «Издательство «Белбланкавыд», наделенное полномочиями по выполнению функций национального оператора РБ государства члена - ЕАЭС, обеспечению функционирования ГИС «Электронный знак».

**Оператор РФ** - ООО «Оператор ЦРПТ», наделенное полномочиями по выполнению функций национального оператора РФ - государства члена - ЕАЭС, обеспечению функционирования национальной системой цифровой маркировки и прослеживаемости товаров РФ «Честный ЗНАК».

**GTIN -** глобальный номер торговой единицы (Global Trade Item Number).<br>Код маркировки - уникальная последовательность симво

**Код маркировки** - уникальная последовательность символов, предоставляемая оператором Системы маркировки товаров. Код маркировки состоит из кода идентификации товара (GTIN+серийный номер) + состоит из кода идентификации товара (GTIN+серийный номер) + «криптохвоста».

**«Криптохвост»** - ключ и код проверки, обеспечивающие криптографическую защиту информации по алгоритму шифрования, применяемому в РФ.

**Средство идентификации** - код маркировки, представленный в виде двумерного штрихового кода GS1 DataMatrix, пригодного для машинного считывания.

**Маркированные товары** - товары, на которые нанесены средства идентификации с соблюдением установленных требований, и достоверные сведения содержатся в ГИС «Электронный знак».

**Участник оборота товара** - субъект хозяйствования (индивидуальный предприниматель), осуществляющий производство, импорт, экспорт, оптовую и(или) розничную торговлю товара.

Участник Системы - субъект хозяйствования (индивидуальный предприниматель), государственный орган, зарегистрированные в ГИС государственный орган, зарегистрированные в ГИС «Электронный знак» и наделенные полномочиями занесения и (или) получения данных, учитываемых в Системе.

**ЦОД -** центр обработки данных, компонент ГИС «Электронный знак», обеспечивающий прием, обработку, хранение данных.

# <span id="page-4-0"></span>**2. ОБЩИЕ СВЕДЕНИЯ**

**2.1** В данном разделе приведен перечень требований, обязательных для выполнения при маркировке фотоаппаратов и ламп-вспышек средствами идентификации для экспорта их в РФ.

Маркировке средствами идентификации подлежат фотоаппараты и лампывспышки, классифицируемые кодами ТН ВЭД ЕАЭС: 9006 30 000 0, 9006 40 000 0, 9006 51 000 0, 9006 52 000 1, 9006 52 000 9, 9006 53 100 0, 9006 53 800 1, 9006 53 800 8, 9006 59 000 1, 9006 59 000 8, 9006 61 000 0, 9006 69 000 1, 9006 69 000 9.

## **Правила, необходимые для выполнения маркировки фотоаппаратов и ламп-вспышек средствами идентификации:**

1. Субъект хозяйствования РБ должен:

а) быть зарегистрированным в ГИС «Электронный знак» (быть участником Системы);

б) описать товары в ИС «Банк данных электронных паспортов товаров» (далее - ePASS);

в) добавить товары в каталог маркируемых товаров ГИС «Электронный знак», при их отсутствии в каталоге (*передать в Систему GTIN, по которому описание товара будет автоматически импортировано из ePASS и передано в национальный каталог РФ*);

г) получить в ГИС «Электронный знак» коды маркировки РФ;

д) передать сведения в Систему об отгрузке маркированного товара в РФ.

2. Товар признается маркированным, если на него нанесено, согласно установленным правилам, средство идентификации и достоверные данные переданы в Систему маркировки (*просканированный код маркировки имеется в ГИС «Электронный знак» и потребительские характеристики товара соответствуют указанным в карточке товара*).

3. Карточка товара, описанная в ePASS, передается автоматически в национальный каталог стран-членов ЕАЭС (РФ, Казахстан). Если карточка ранее зарегистрирована в национальном каталоге, например, РФ (заведена субъектом хозяйствования РФ), повторная ее регистрация, обновление характеристик товара в автоматическом режиме не выполняются, в случае необходимости все действия выполняются через операторов систем.

4. Ответственность за выполнение требований маркировки несет владелец товара.

5. По вопросам описания товаров, в т.ч. внесения изменений, необходимо обращаться в службу поддержки ePASS (характеристики товара в ePASS и в ГИС «Электронный знак» должны совпадать, источником данных является ePASS).

В случае наличия различий в карточке товара РБ и национальном каталоге РФ (карточка была заведена в национальном каталоге субъектом хозяйствования РФ), владельцу карточки (заявителю, передавшему в Систему описание товара в ePASS) следует обратиться к оператору либо субъекту хозяйствования РФ надо обратиться к оператору РФ. *Операторами будут синхронизированы действия по внесению изменений.*

Порядок выполнения описанных выше требований с помощью функций кабинета участника ГИС «Электронный знак», а также иные функциональные возможности, которые субъектом хозяйствования могут использоваться на его усмотрение, описаны ниже в других разделах данного документа (включая поэкземплярную отгрузку, оприходование маркированного товара и др.).

**2.2** Кабинет участника предназначен для ручного ввода данных пользователями Системы при условии малых (единичных) объемов данных. Кабинет разработан для мелкого и среднего бизнеса, не использующих в своей хозяйственной, производственной деятельности автоматизации локальных технологических процессов.

Для обработки больших объемов данных, использования на предприятиях автоматизированных локальных учетных систем предусмотрено информационное взаимодействие система-система. Все функции Системы реализованы с помощью API. **Методы передачи и получения данных в/из Системы с использованием API в данном документе не рассматриваются.**

**2.3** Функции кабинета, требующие указания кодов маркировки (отгрузка, оприходование товара и др.), выполняются путем использования пользователем 2D сканера штрихкодов, считывающего средство идентификации конкретного товара с его упаковки и (или) этикетки (сканирование DataMatrix кода в формате GS1), ввод корректно вручную (с помощью клавиатуры) кода маркировки неприемлем из-за специальных символов-разделителей [GS], отсутствующих на клавиатуре ввода данных.

**2.4** Запрещается в Системе повторное использование кода, использование «чужого» кода маркировки (код не был заказан участником, код был ранее использован для маркировки, списан и т.д.). Причиной ошибки может являться некорректно сформированное или считанное сканером средство идентификации (нарушение требований к формированию GS1 DataMatrix кода или его воспроизведению) или же ошибка ввода данных. С правилами формирования GS1 DataMatrix кода можно ознакомиться на сайте оператора [https://datamark.by,](https://datamark.by/) раздел «Вопросы и ответы».

**2.5** Формирование средства идентификации GS1 DataMatrix осуществляется с использованием специальных программ-генераторов штрихкодов. Выбор такой программы и ее использование осуществляется участником самостоятельно или по согласованию со специалистами: разработчиками своих учетных систем или организаций, обеспечивающих им печать этикеток с нанесенными на них средствами идентификации GS1 DataMatrix.

**Текущая версия ПО выдает сообщения на английском языке. При появлении трудностей в понимании текста сообщения необходимо обратиться в службу поддержки оператора.**

## <span id="page-6-0"></span>**3. ЗАПУСК ПРОГРАММЫ**

Для входа в кабинет участника пользователю необходимо в браузере указать адрес и реквизиты для входа в тестовый либо промышленный контур ГИС «Электронный знак». Адрес тестового контура [https://v2-sandbox.datamark.by/auth.](https://v2-sandbox.datamark.by/auth)

*Справочно: в тестовом контуре пользователи осуществляют обучение персонала предприятия, а также налаживают свою учетную систему для работы с ГИС «Электронный знак». Визуально нахождение в кабинете тестового контура отображается с помощью информационных подсказок на главной странице, а также в правом верхнем углу кабинета. Данные, введенные в тестовом контуре, не переносятся в промышленный контур.*

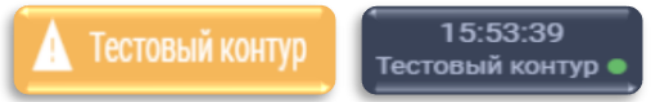

В кабинет промышленного контура ГИС «Электронный знак» можно войти по ссылке <https://i.datamark.by/auth> либо через сайт оператора нажав кнопку «ВХОД».

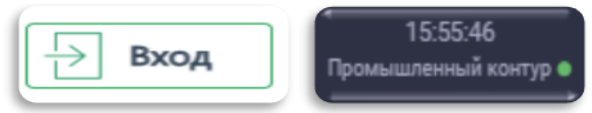

В открывшемся диалоговом окне указать идентификатор пользователя (имя пользователя), с которым он зарегистрирован в Системе, и соответствующий пароль. Переход между полями ввода осуществляется клавишей «Tab» или мышью. Далее для запуска программы необходимо нажать кнопку «ВОЙТИ».<br>  $\leftarrow$  C © Https://x2-sandbox.datamark.by/auth

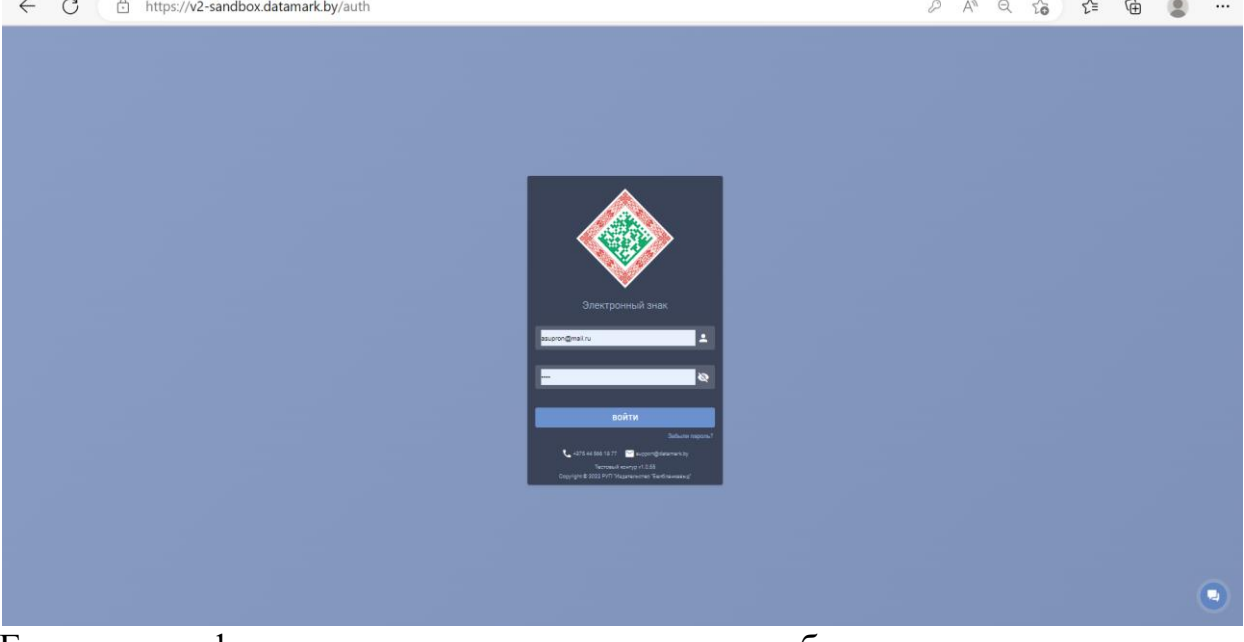

Если идентификатор пользователя или пароль были введены неверно, то появится соответствующее сообщение. В этом случае необходимо повторить ввод данных или обратиться к оператору Системы.

При первом запуске ПО рекомендуется сменить пароль, предоставляемый оператором при подключении, обеспечить его конфиденциальность, а также необходимо присоединиться к публичному договору.

Забыли пароль<sup>9</sup>

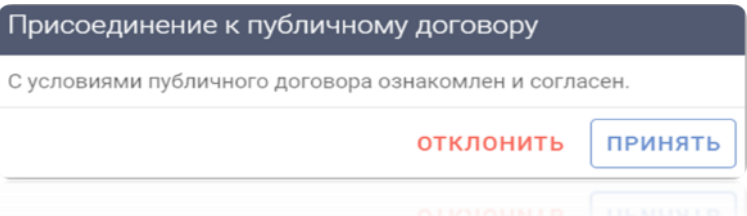

Если пользователем был утерян (забыт) пароль для доступа к Системе, для

его восстановления необходимо перейти по ссылке .На адрес электронной почты, указанный в заявке на подключение при регистрации пользователя в Системе, будет направлено письмо для сброса старого пароля и установления нового. *Порядок восстановления пароля для доступа к Системе описан в соответствующей памятке.*

Для полного восстановления данных для входа в Систему (имя пользователя + пароль) необходимо обращаться в службу поддержки пользователей оператора.

Главная страница личного кабинета содержит общие сведения об участнике оборота товаров и состоит из нескольких информационных блоков.

- 1. Общие данные об организации и зарегистрированном пользователе:
- наименование организации;
- юридический адрес;
- УНП участника;
- GLN участника;
- e-mail организации для получения уведомлений и рассылок от оператора;
- информация о пользователе, роль пользователя в Системе.

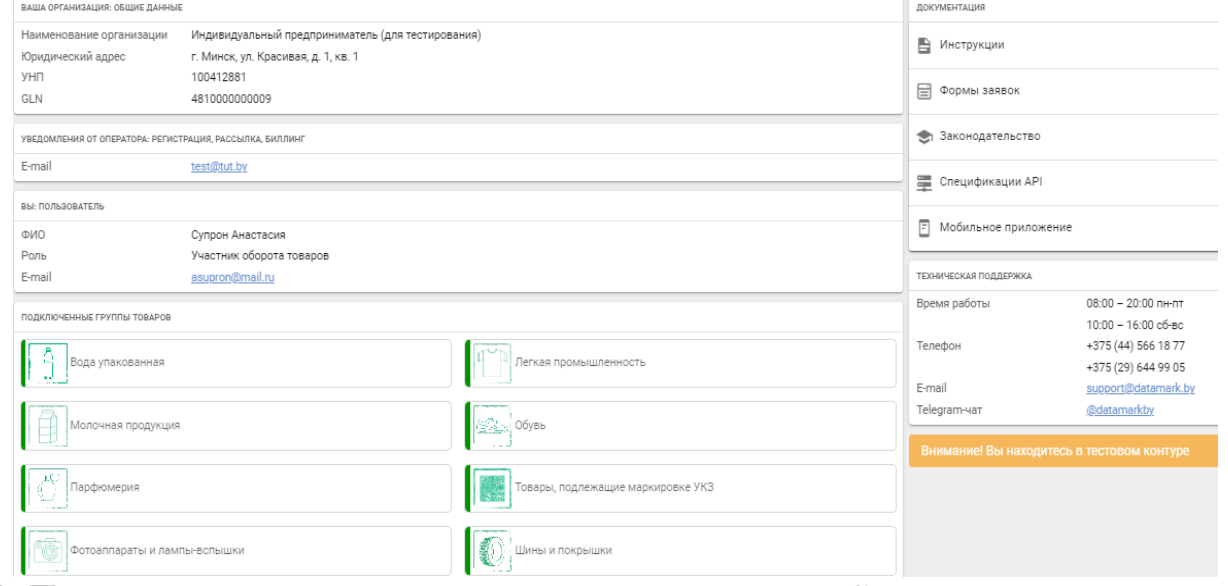

2. Перечень товарных групп, доступных участнику в Системе.

3. Документация, предоставляемая участнику оборота, для работы в Системе и осуществления маркировки товаров:

- инструкции пользователя;

- памятки;
- формы заявок;
- нормативно-правовые акты, регламентирующие маркировку в РБ;

- спецификации API на русском и английском языках для интеграции своей учетной системы с ГИС «Электронный знак».

*Для использования в работе всю необходимую документацию участник* 

## *может скачать в PDF-формате .*

4. Контактная информация и время работы службы технической поддержки ГИС «Электронный знак» для создания обращений участником любым из доступных способов: задать вопрос оператору, используя форму обратной

связи , оставить заявку на указанную электронную почту, совершить звонок и получить консультацию и т.д.

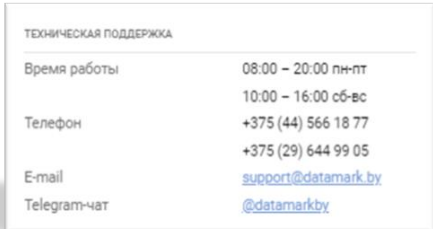

Для выполнения функций участника Системы маркировки оператором предоставляется доступ в кабинет участника оборота товаров (далее - кабинет участника) - компонент ГИС «Электронный знак». Основное меню кабинета содержит блоки (разделы) согласно операциям, которые может выполнять в них участник оборота:

#### **Каталог:** *- товары*

#### **Маркировка:**

*- заказ кодов*

#### **Отгрузка/приемка/ввод в оборот:**

*- контракты*

- *- отгрузка*
- *- приемка из РБ*
- *- смена владельца*

#### **Прочее:**

*- списание*

#### **Информация:**

*- карточка товара*

*- справочники*

Наведя курсор мыши на любой из пунктов основного меню, участнику формируется всплывающее уведомление-подсказка о действиях, которые он может выполнить в указанном пункте.

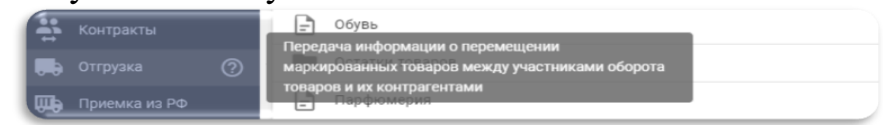

Более подробно функции кабинета участника описаны в соответствующих разделах настоящей инструкции.

# <span id="page-9-0"></span>**4. ОПИСАНИЕ ФУНКЦИЙ**

## <span id="page-9-1"></span>**4.1 Каталог**

### <span id="page-9-2"></span>*4.1.1 Товары*

Данный пункт меню используется для добавления сведений о товаре, который подлежит маркировке средствами идентификации. Для получения кодов маркировки товар должен быть описан в ИС «Банк электронных паспортов товаров» - ePASS (подробнее см. по адресу [http://ids.by/\)](http://ids.by/), зарегистрирован в каталоге товаров ГИС «Электронный знак» (должен содержаться в справочнике «Товары») и в национальном каталоге РФ.

При внесении данных в справочник «Товары» (добавлении GTIN) автоматически запрашиваются характеристики товара из ePASS и передаются для регистрации в национальный каталог РФ, после чего используются во всех операциях с товаром.

Для каждого GTIN ввод и контроль характеристик товара, состав которых определяется нормативными правовыми документами, регламентирующими маркировку данной группы товаров, обеспечивается системой ePASS.

Товар регистрируется в ГИС «Электронный знак» один раз, при первом указании пользователем, доступен для использования всеми участниками Системы независимо от того, кем был занесён в каталог товаров.

Для добавления товара в каталог необходимо выбрать категорию «Фотоаппараты и лампы-вспышки», убедиться, что товар ранее не был внесен в Систему (выполнить поиск, указав GTIN) и нажать кнопку «Добавить через GTIN» в левом нижнем углу экрана.

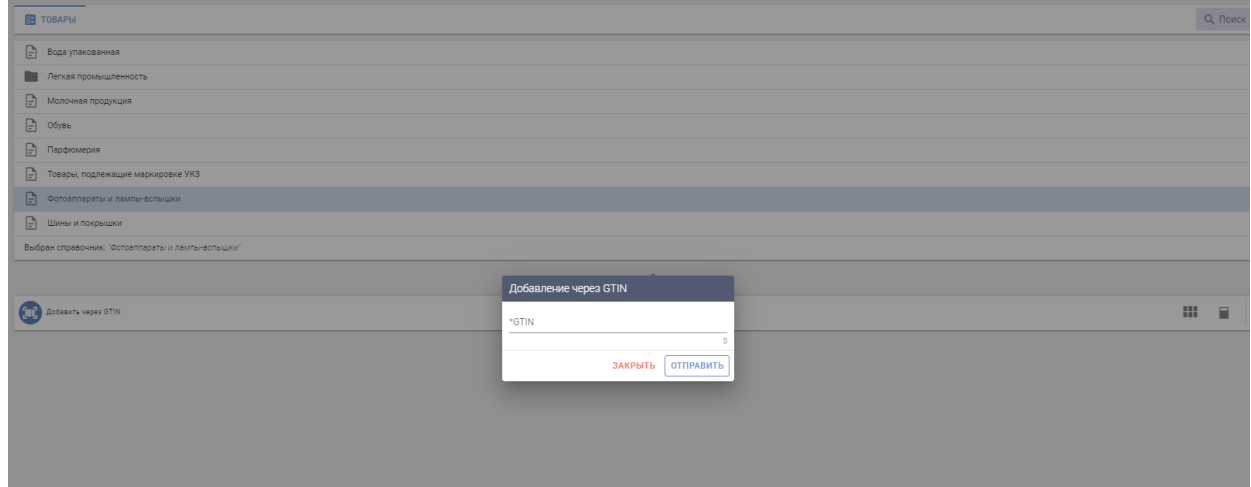

Если все необходимые характеристики товара были описаны в ePASS корректно (контролируется в ePASS), данные о товаре выгружаются в ГИС «Электронный знак», карточка товара сохраняется в соответствующую категорию, согласно указанному в характеристиках товара коду ТН ВЭД, *независимо от того, из какой категории справочника был введен пользователем запрос на регистрацию товара.*

В случае, когда контроли полноты и корректности описания характеристик товара пройдены неуспешно в ePASS, вернется код ошибки и ее описание.

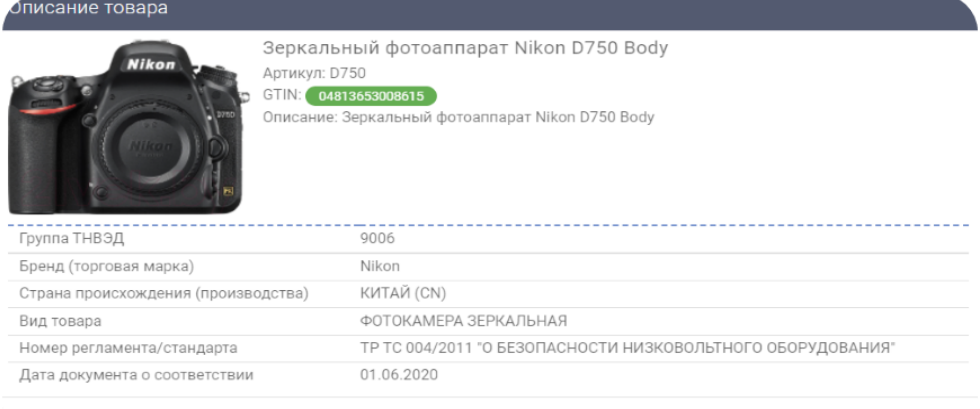

ЗАКРЫТЬ

При нажатии на карточку можно просмотреть все параметры и характеристики выбранного товара, полученные из ePASS (изображение товара (фото) и его описание). Товары, успешно прошедшие регистрацию в национальном каталоге РФ, визуально различаются (зеленым цветом отображается значение GTIN).

В случае некорректного описания карточки товара регистрация GTIN в национальном каталоге РФ не осуществляется. Значение GTIN будет отображено красным цветом. При нажатии на красное поле можно увидеть текст ошибки и причину отказа в регистрации карточки товара.

Серым цветом выделяют GTIN, который в настоящее время передан в Систему, но еще не зарегистрирован в национальном каталоге РФ, т.е. находится на промежуточном этапе регистрации. При правильном заполнении карточки товара, спустя некоторое время, GTIN должен успешно зарегистрироваться и на него можно заказывать коды маркировки.

### <span id="page-10-0"></span>**4.2 Маркировка** *4.2.1 Заказ кодов*

<span id="page-10-1"></span>Данный пункт меню используется для заказа кодов маркировки, которые необходимо преобразовать в средство идентификации GS1 DataMatrix и нанести на потребительскую упаковку либо этикетку товара любым из доступных способов.

Код маркировки должен быть уникальным для каждой единицы товара, т.е., для маркировки 10 единиц товара необходимо заказать 10 кодов маркировки. Максимальное количество кодов в одном заказе не может превышать 10 000. При потребности больше 10 000, необходимо выполнить несколько заказов.

Для заказа кодов маркировки можно воспользоваться любым из двух предлагаемых способов:

#### **1. Из пункта меню «Товары»:**

Для этого необходимо в основном меню выбрать пункт «Товары», категорию «Фотоаппараты и лампы-вспышки» и, используя поиск по GTIN, найти товар, после чего открыть контекстное меню (:) и выбрать пункт «Заказать коды».

В этом случае поле GTIN будет заполнено автоматически из карточки выбранного товара, необходимо внести только требуемое количество кодов маркировки, выбрать из списка, при необходимости, типографию, оказывающую услугу по изготовлению и нанесению средств идентификации на этикетку или упаковку товара (*выбор из списка типографии необходим для субъектов хозяйствования - участников оборота товаров - которые работают с типографиями в части изготовления для них упаковки или этикетки с нанесенным средством идентификации, согласно заключенного договора или иного документа*), и выполнить действие «ОТПРАВИТЬ». Необходимый вид средства идентификации «Код стран ЕАЭС идентификации товара» (фототовары) будет установлен по умолчанию.

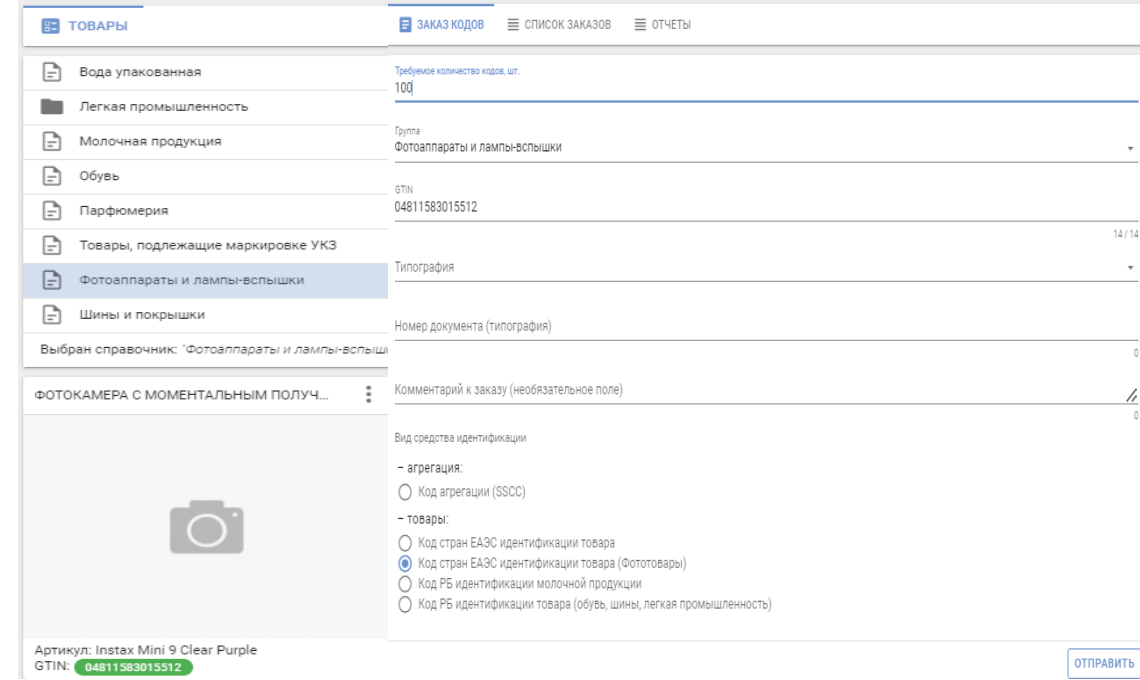

### **2. Из пункта меню «Заказ кодов»:**

Для заказа кодов необходимо заполнить следующие параметры: количество кодов маркировки, товарную группу «Фотоаппараты и лампы-вспышки», GTIN товара, при необходимости, выбрать типографию, которая будет изготавливать этикетки либо наносить на упаковку средство идентификации, номер документа, заключенного с типографией, комментарий (является необязательным параметром). В списке видов средств идентификации необходимо выбрать «Код стран ЕАЭС идентификации товара» (фототовары) и выполнить действие «ОТПРАВИТЬ».

Отправленный заказ отобразится во вкладке Список заказов. После завершения обработки в списке заказов отобразится соответствующее состояние о выполнении заказа, при успешной обработке станет доступен для скачивания файл, содержащий массив сгенерированных кодов маркировки.

Для скачивания файла с кодами маркировки во вкладке Список заказов необходимо выбрать заказ и нажать «Скачать файл».

Файл будет сохранен на ваш компьютер в область загрузки, в списке будет отображен счетчик количества операций скачивания данного файла,

I

выполненных пользователями. Ограничений на количество скачиваний файла Системой не установлено. Над списком заказов доступна функция сортировки данных по дате заказа и типу кодов.

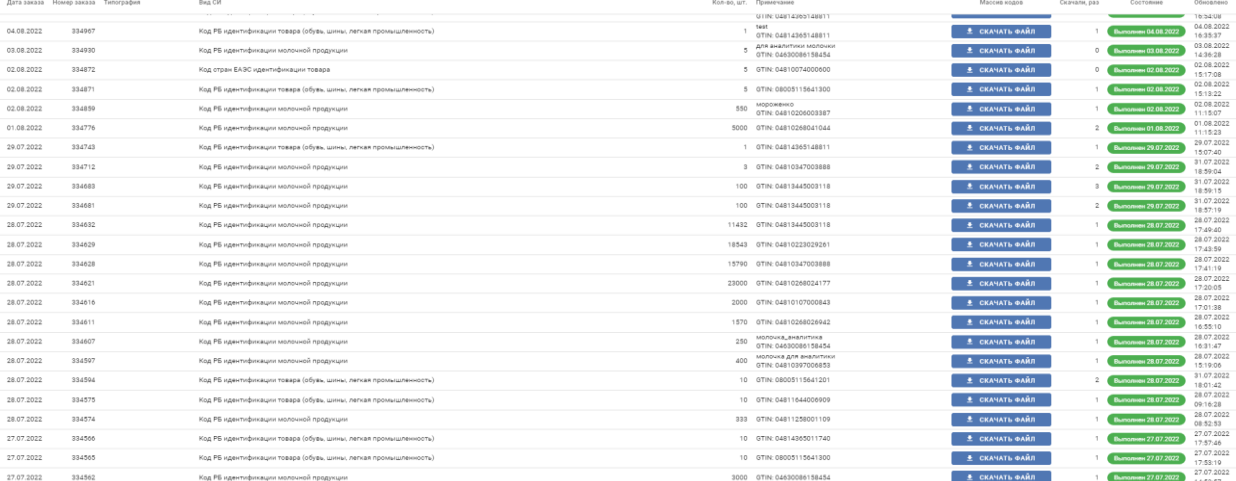

Информация о сгенерированных кодах в Системе доступна только владельцу заказа и типографии, указанной участником в заказе. Защита данных после их скачивания обеспечивается участником Системы самостоятельно: файл из области загрузок перемещается, используется (архивируется, утилизируется, передается участниками Системы и т.д.), согласно внутренним процессам предприятия.

Полученные коды можно увидеть открыв скачаный файл с помощью приложения Блокнот или Notepad++. При необходимости ввода кода маркировки вручную без использования сканера (например, для ознакомления с операциями отгрузки или списания или др.) можно использовать функцию «Копировать» код маркировки из приложения Блокнот и «Вставить» на форме ввода данных.

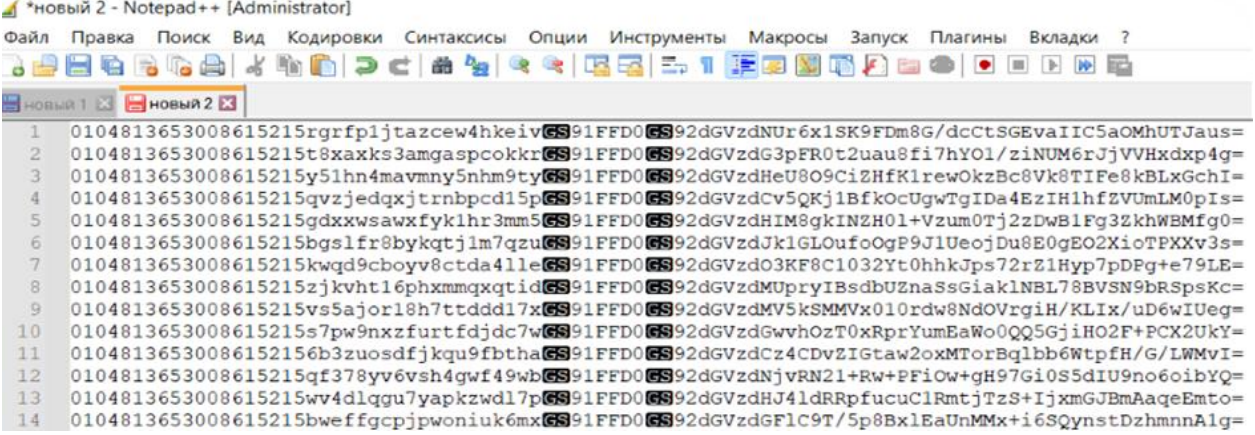

Далее коды маркировки необходимо самостоятельно преобразовать в средства идентификации GS1 DataMatrix с использованием специальных программ-генераторов штрихкодов. *Выбор такой программы и ее использование осуществляется участником самостоятельно.*

После успешного формирования средства идентификации результат можно проверить с помощью мобильного приложения «Электронный знак» либо отсканировать средство идентификации 2D сканером штрихкодов в карточке товара личного кабинета ГИС «Электронный знак». Полученный статус **«Промаркирован товар»** означает, что такой товар **может** находиться в обороте.

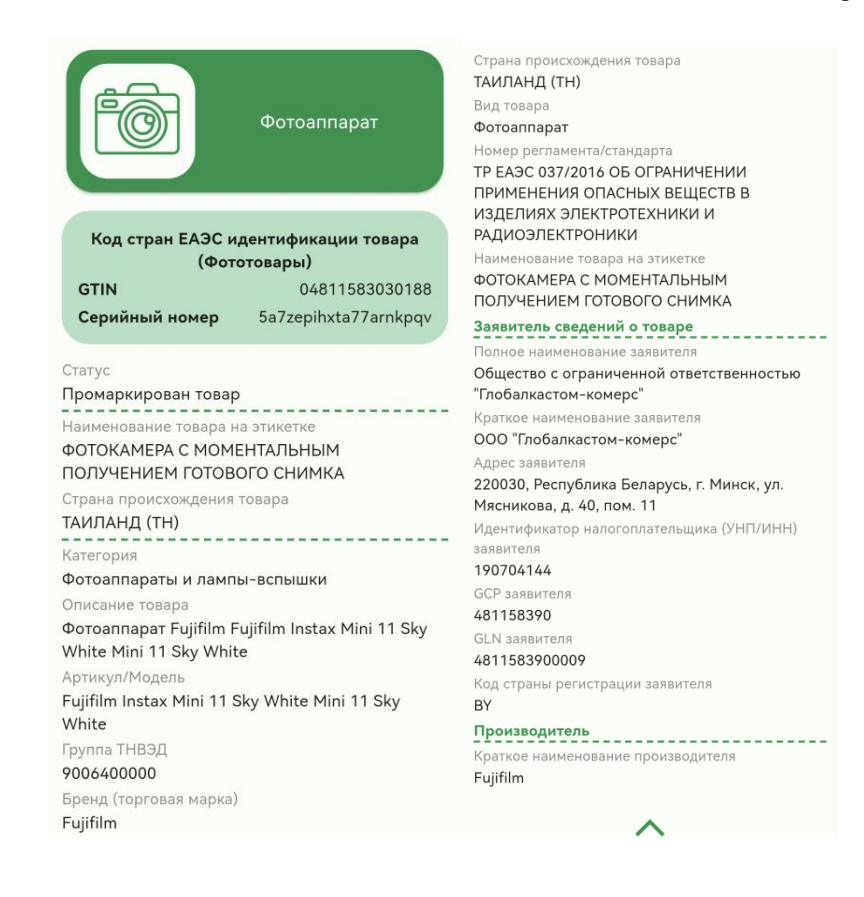

## <span id="page-13-1"></span><span id="page-13-0"></span>**4.3 Отгрузка/приёмка/ввод в оборот** *4.3.1 Контракты*

Данный пункт меню предназначен для передачи в ЦОД информации о контрактах между участником оборота товаров и его контрагентами. Функция не является обязательной для группы товаров «Фотоаппараты и лампы-вспышки», решение о ее использовании на данном этапе принимается участником самостоятельно.

Для выполнения функции в кабинете необходимо выбрать пункт меню Контракты, в рабочей области отобразится форма добавления контрагента. Если данные о контрагенте в Системе отсутствуют (в списке контрагентов), на форме ввода необходимо указать запрашиваемые данные: страну, УНП/ИНН контрагента, его наименование (не должно содержать кавычки «») и адрес, затем выполнить действие «ОТПРАВИТЬ».

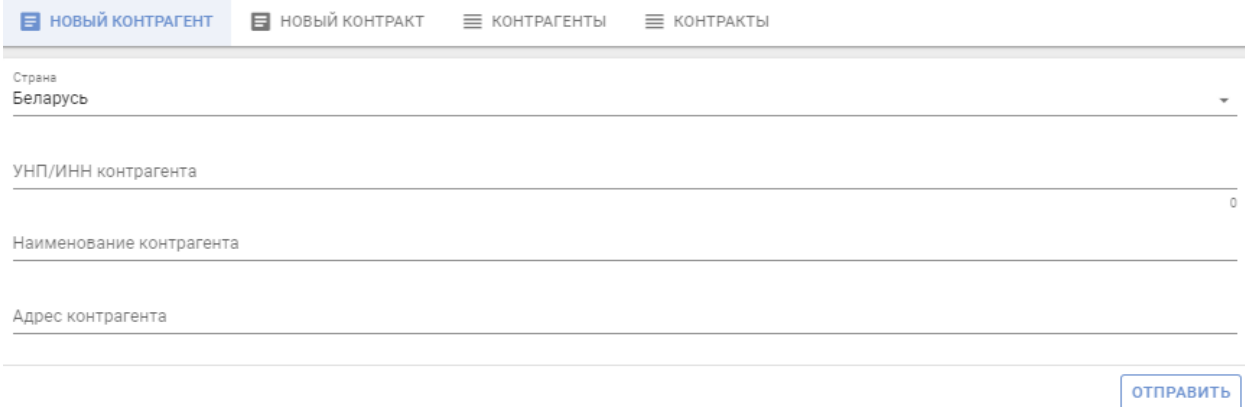

Получить список контрагентов, зарегистрированных в Системе, возможно перейдя на вкладку «Контрагенты». Поиск контрагента осуществляется по УНП/ИНН либо наименованию. В Системе по умолчанию формируется список контрагентов, зарегистрированных со страной «Беларусь».

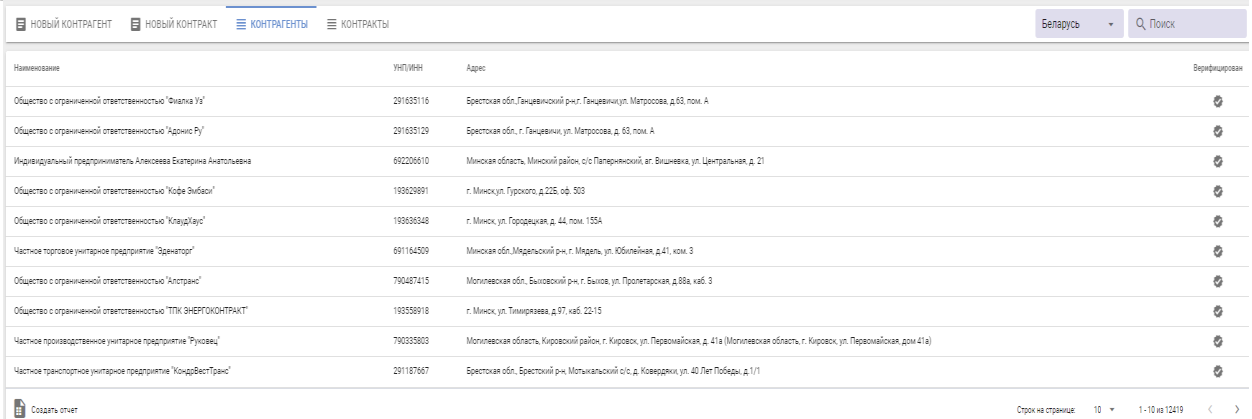

Для добавления контракта необходимо перейти на вкладку Новый контракт. На форме ввода указать запрашиваемые данные: наименование и номер контракта, дату контракта, контрагента (список формируется из введенных участниками данных о контрагентах), валюту, стоимость контракта и период его действия, затем выполнить действие «ОТПРАВИТЬ».

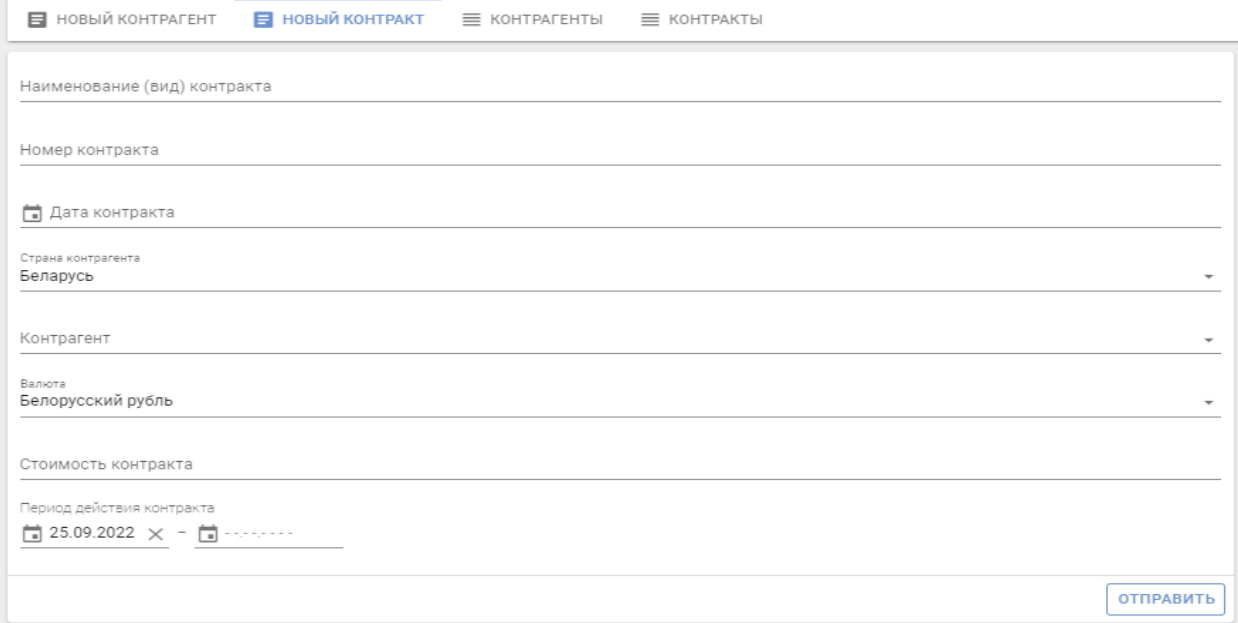

Под списком контрагентов находится кнопка «Создать отчет», после нажатия на которую начнется скачивание сформированного отчета в формате xlsx.

### <span id="page-14-0"></span>*4.3.2 Отгрузка*

*Передача сведений в Систему об отгрузке маркированных товаров в РФ является обязательной. Максимальное количество кодов в одной отгрузке не более 10 000.*

Данный пункт меню используется для передачи в ЦОД информации о перемещении маркированных товаров. Подготовка товарно-сопроводительных

документов выполняется грузоотправителем в своей учетной системе. Для выполнения функции в кабинете участника необходимо выбрать пункт меню Отгрузка, на форме ввода указать запрашиваемые данные: дату отгрузки, номер и тип товарно-сопроводительного документа, страну и наименование грузополучателя, валюту, стоимость поставки (поле необязательно для заполнения), общее количество отгружаемого товара, и, при необходимости, комментарий по данной отгрузке (произвольный текст на усмотрение и под ответственность грузоотправителя).

Затем с помощью функции «Выбор файла с кодами» необходимо прикрепить файл с кодами маркировки в документе формата \*txt или, указав режим «Ручной ввод кодов», выполнить сканирование средств идентификации с использованием 2D сканера либо ввести вручную через функцию «Копировать» и «Вставить» из приложения Блокнот либо Notepad++ коды маркировки отгружаемых товаров и выполнить действие «ОТПРАВИТЬ».

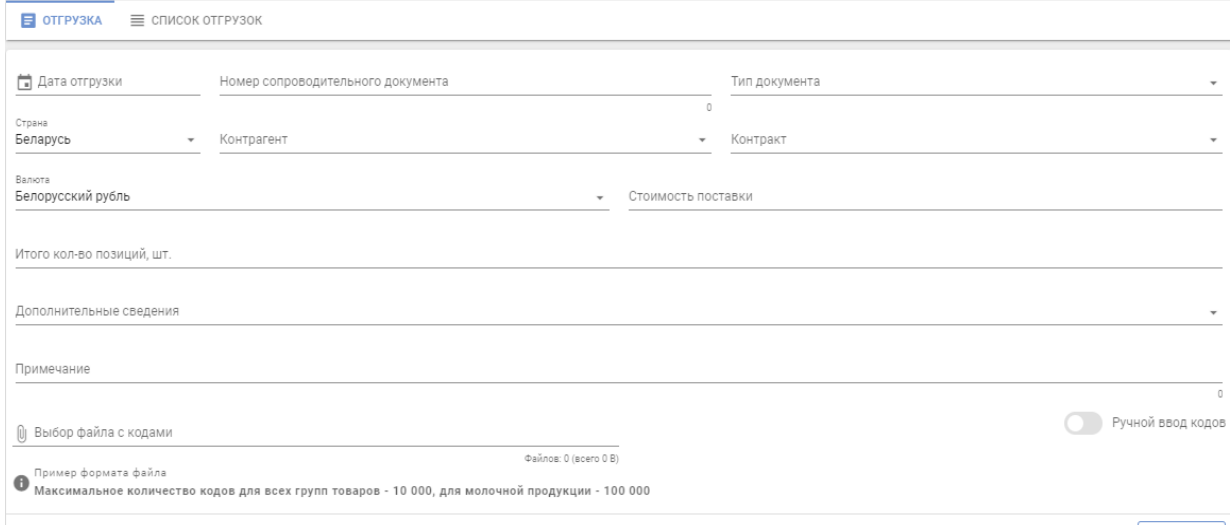

 $OTIPABHTb$ 

Также для отгрузки маркированного товара в РФ, при необходимости, заполняются дополнительные сведения к отгрузке: GTIN товара, цена за единицу (руб. коп.), сумма НДС (руб. коп.), а также документы, подтверждающие качество товара: сертификат соответствия, декларация о соответствии, свидетельство о государственной регистрации.

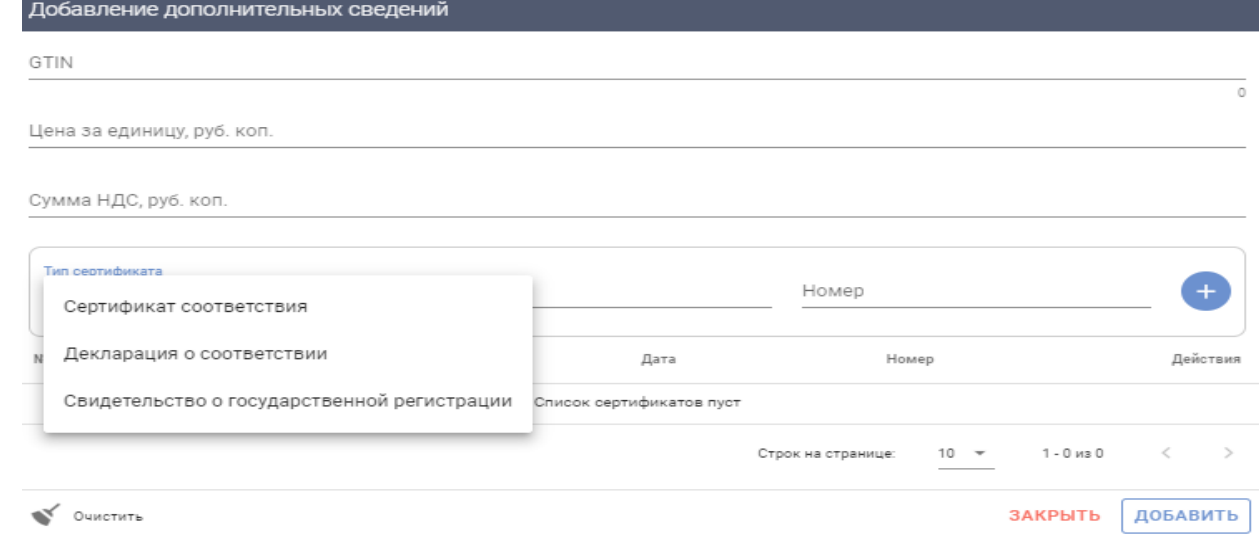

При обработке данных об отгрузке товара Системой контролируется принадлежность кода маркировки отправителю данных и действительность кода: соответствие статуса кода маркировки выполняемой операции.

Сведения об отгрузке в автоматическом режиме предоставляются грузополучателю для выполнения операции оприходования.

В кабинете предоставлена возможность просмотра списка всех выполненных участником отгрузок и их статусов в Системе во вкладке Список отгрузок:

*В пути* (данные в Системе зафиксированы, грузополучателемучастником Системы маркировки товаров в РБ не подтверждены);

*Принят* (данные об оприходовании грузополучателем подтверждены);

*Отгружен* (данные в Системе зафиксированы, грузополучатель не является участником Системы, данные об оприходовании им товаров в Систему не поступают);

*Ожидает приемку* (данные в Системе зафиксированы, грузополучателемконтрагентом РФ не подтверждены).

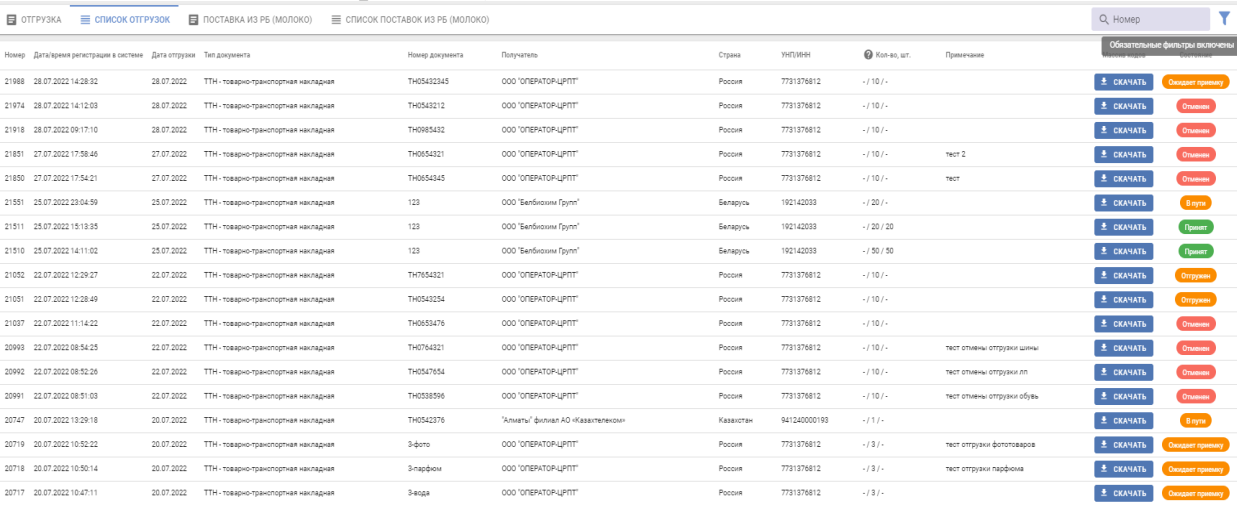

Если отгрузка отобразилась со статусом «Ошибка», то текст ошибки можно просмотреть, дважды нажав на состояние документа. Для отмены отгрузки, имеющей статус «Ошибка», необходимо обратиться в службу поддержки оператора с указанием номера отгрузки в Системе и причины ее отмены.

Над списком доступны все функции работы со списком: сортировка, фильтрация данных, изменение количества строк на странице, «листание» страниц и т.д.

## <span id="page-16-0"></span>*4.3.3 Приемка из РБ*

Данный пункт меню используется для передачи в ЦОД информации об оприходовании маркированных товаров участником Системы, отгруженных в его адрес.

Для ввода данных необходимо выбрать пункт меню Приемка из РБ. После чего в рабочей области будет отображен список отгрузок, отсортированных в хронологическом порядке по убыванию даты отгрузки с указанием статуса операции: «В пути» (данные в Системе зафиксированы, грузополучателем не подтверждены), «Принят» (данные об оприходовании грузополучателем подтверждены).

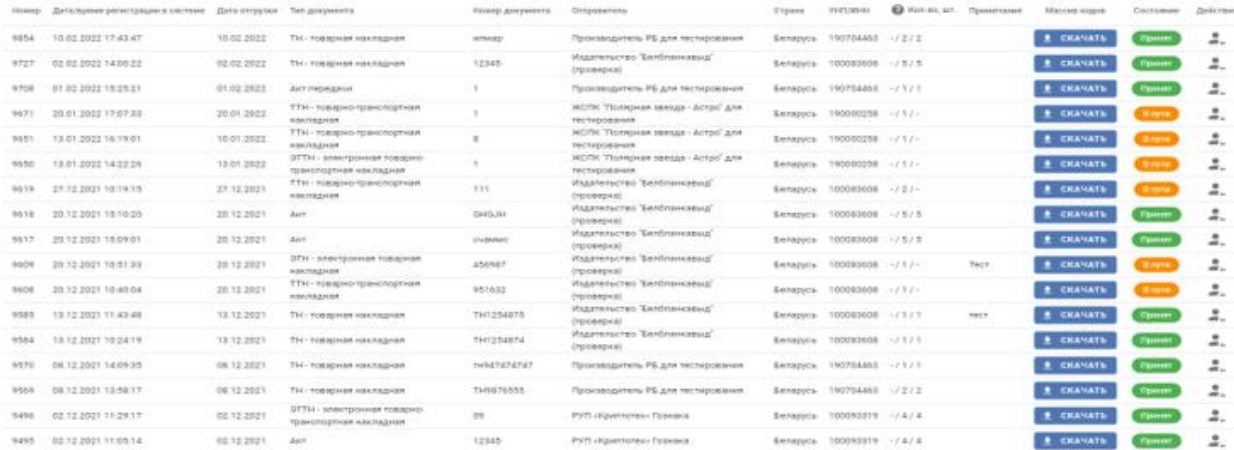

Далее необходимо выбрать из списка документ отгрузки и выполнить действие «Оприходовать». С помощью функции «Выбор файла с кодами» прикрепить файл с кодами маркировки в документе формата \*txt или, указав режим «Ручной ввод кодов», выполнить сканирование средств идентификации, нанесенных на упаковку или товарную этикетку. Для передачи сведений в Систему необходимо выполнить действие «ОТПРАВИТЬ». *Справочно: для успешного оприходования в файле должны содержаться только коды маркировки.*

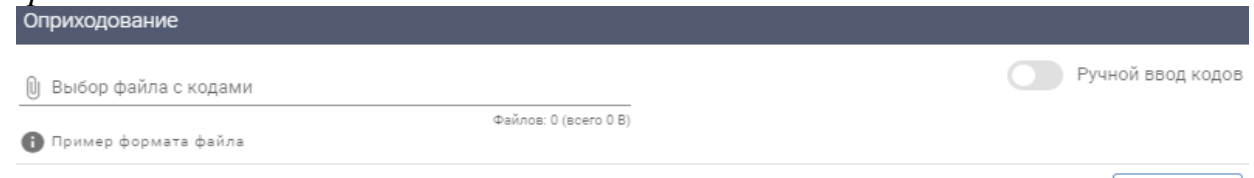

#### ЗАКРЫТЬ | ОТПРАВИТЬ |

При обработке данных Системой контролируется соответствие данных: дублирование информации, наличие сведений об отгрузке указанного кода маркировки грузополучателю, соответствие статуса кода маркировки выполняемой операции и др.

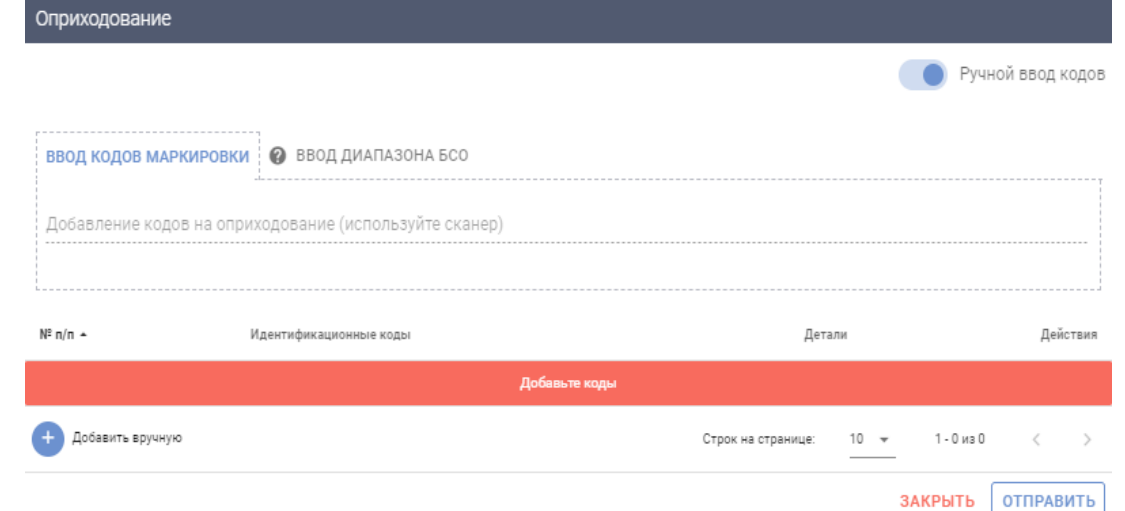

После сохранения данных в Системе их изменение или удаление пользователем невозможно. В случае возникновения ошибочно указанных данных необходимо обратиться в службу поддержки оператора.

Над списком доступны все функции работы со списком: сортировка, фильтрация данных, изменение количества строк на странице, «листание» страниц и т.д.

#### <span id="page-18-0"></span>*4.3.4 Смена владельца*

Данная функция выполняется участником оборота товаров для принятия на учет маркированных товаров его владельцем. Смена владельца кодов маркировки обязательна к выполнению для вывоза товара при трансграничной торговле, если грузоотправитель не является по данным ГИС «Электронный знак» владельцем маркированного товара, в частности, если не были переданы в Систему сведения об отгрузке товаров грузоотправителем и не выполнено оприходование грузополучателем товаров. *Для вывоза, признания товаров, маркированных в РБ, все коды маркировки должны принадлежать грузоотправителю и иметь статус «Промаркирован товар».*

Для выполнения функции в кабинете участника необходимо выбрать пункт меню Смена владельца, на форме ввода указать запрашиваемые данные: группу товара «Фотоаппараты и лампы-вспышки», при необходимости примечание, затем с помощью функции «Выбор файла с кодами», загрузить файл с полными кодами маркировки в формате \*txt либо просканировать с использованием 2D сканера средство идентификации, либо ввести вручную через функцию «Копировать» и «Вставить» из приложения Блокнот либо Notepad++ коды маркировки и выполнить действие «ОТПРАВИТЬ».

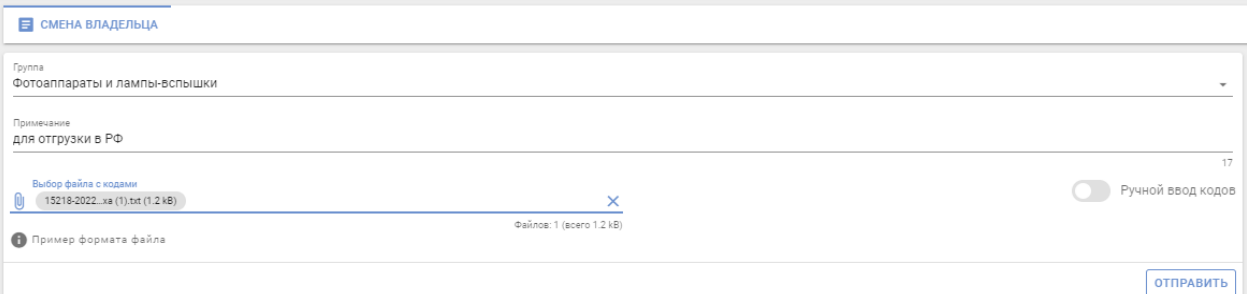

Проверить код маркировки после выполнения операции «Смена владельца» можно в карточке товара просканировав средство идентификации с помощью 2D сканера или вставив код маркировки из файла формата \*txt.

## <span id="page-18-1"></span>**4.4 Прочее** *4.4.1 Списание*

<span id="page-18-2"></span>Данный пункт меню используется для передачи в ЦОД информации о списании кодов маркировки в случаях их утери, порчи, хищения и т.д. Функция выполняется владельцем кодов маркировки. Подготовка первичных документов (акта) выполняется участником в своей учетной системе.

Для выполнения функции в кабинете участника необходимо выбрать пункт меню Списание, на форме ввода указать запрашиваемые данные: номер и тип документа, причину списания (ликвидация, утеря, уничтожение, хищение, порча т.д.) и, при необходимости, комментарий по данной операции (в частности, при хищении кодов маркировки указать документ, подтверждающий факт хищения), затем с помощью функции «Выбор файла с кодами» загрузить массив кодов маркировки, подлежащих списанию, либо просканировать с использованием 2D сканера средство идентификации, либо ввести вручную через функцию «Копировать» и «Вставить» из приложения Блокнот либо Notepad++ коды маркировки и выполнить действие «ОТПРАВИТЬ».

*Режим ввода диапазона БСО используется при необходимости списания бланков строгой отчетности - защищенных материальных носителей, знаков защиты и др.*

При обработке данных о списании кодов маркировки Системой контролируется принадлежность их участнику-отправителю данных: соответствие статуса кодов маркировки при выполняемой операции, контроль дублирования данных и т.д.

В случае обнаружения несоответствий данные учитываются в системе учета инцидентов, операция в Системе не выполняется, отправителю формируется соответствующее сообщение с уведомлением об ошибке. После устранения причин ошибки операция может быть продублирована (по действию «ОТПРАВИТЬ» данные направляются в ЦОД для повторной обработки).

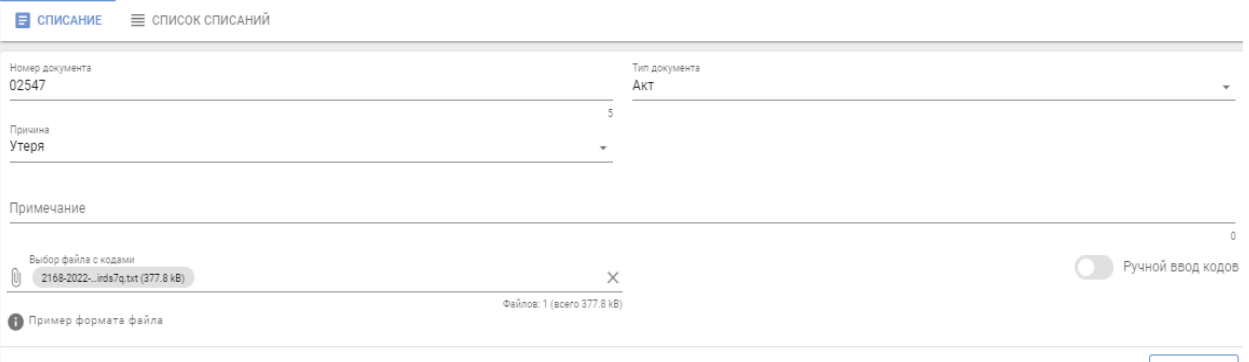

 $[ **OTIPABMTB** ]$ 

После сохранения данных в Системе их изменение или удаление пользователем невозможно. В случае выявления ошибочно указанных данных необходимо обратиться в службу поддержки оператора.

*Системой маркировки списанным кодам маркировки присваивается статус «Недействительно.Списан». При проверке кодов маркировки мобильным приложением «Электронный знак» формируется статус «Выведен из оборота».*

Во вкладке Список списаний содержится информация о каждом списании (включая дату списания, номер и тип списанного документа, причину списания). *С помощью кнопки «Фильтры», расположенной в правом верхнем углу кабинета участника, можно отсортировать список списаний по дате регистрации в Системе и типу документа (по умолчанию в Системе установлен фильтр на тип документа «Порча»).*

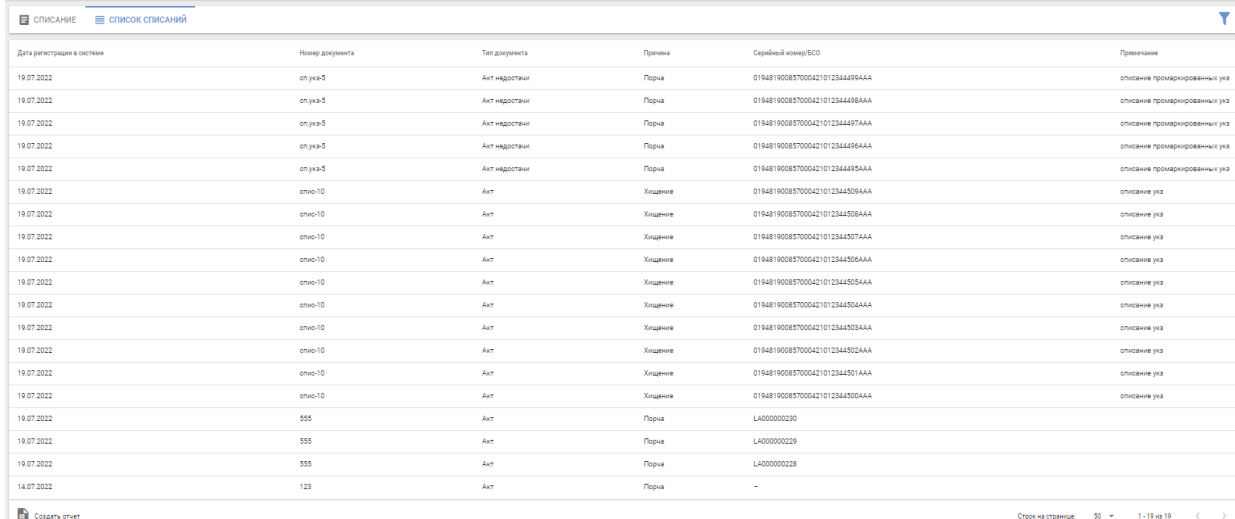

Под списком находится кнопка «Создать отчет», после нажатия на которую начнется скачивание сформированного отчета в формате xlsx.

#### <span id="page-20-0"></span>**4.5 Информация**

## <span id="page-20-1"></span>*4.5.1 Карточка товара. Мобильное приложение «Электронный знак»*

Карточка товара представляет собой отчет обо всех данных, имеющихся в Системе, по указанному коду маркировки или серии и номеру БСО, расположенных в хронологическом порядке.

Для получения данных о карточке товара необходимо указать код маркировки (прочитать сканером либо ввести вручную (скопировать через буфер обмена), либо ввести серию и номер БСО в формате XXXnnnnnnnnnn (где X заглавная буква латинского алфавита, n - цифра). При отсутствии данных в Системе будет отображено соответствующее уведомление, при наличии - будет отображено описание товара (включая его фото, при наличии), сведения о маркировке и перемещении товара и его текущий статус, местонахождение (владелец) товара.

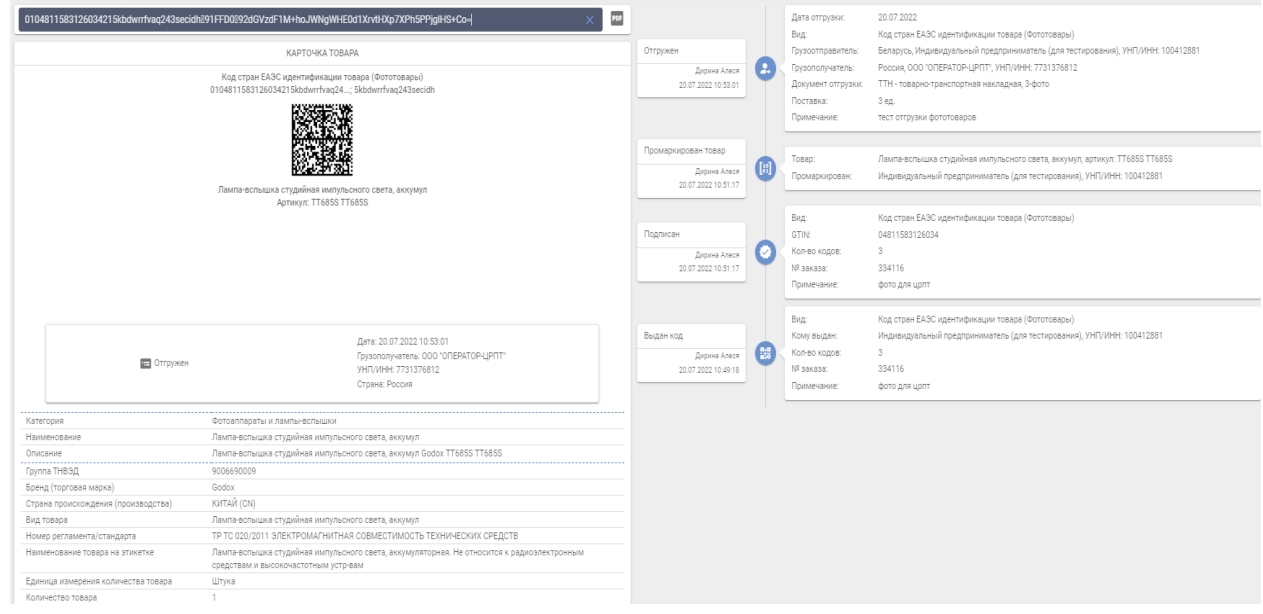

Мобильное приложение «Электронный знак» функционирует под операционными системами Android, iOS и обеспечивает:

- установку приложения на мобильное устройство (через Google Play, AppStore, AppGallery);

- сканирование средства идентификации - GS1 DataMatrix код;

- ввод серии и номера защищенного материального носителя;

- предоставление информации о маркированном товаре: текущий статус, фото и описание товара;

- возможность потребителю ввести и передать в ГИС «Электронный знак» сведения (включая фото) о несоответствии информации, отображаемой мобильным приложением и фактически нанесенной на этикетку (упаковку) товара.

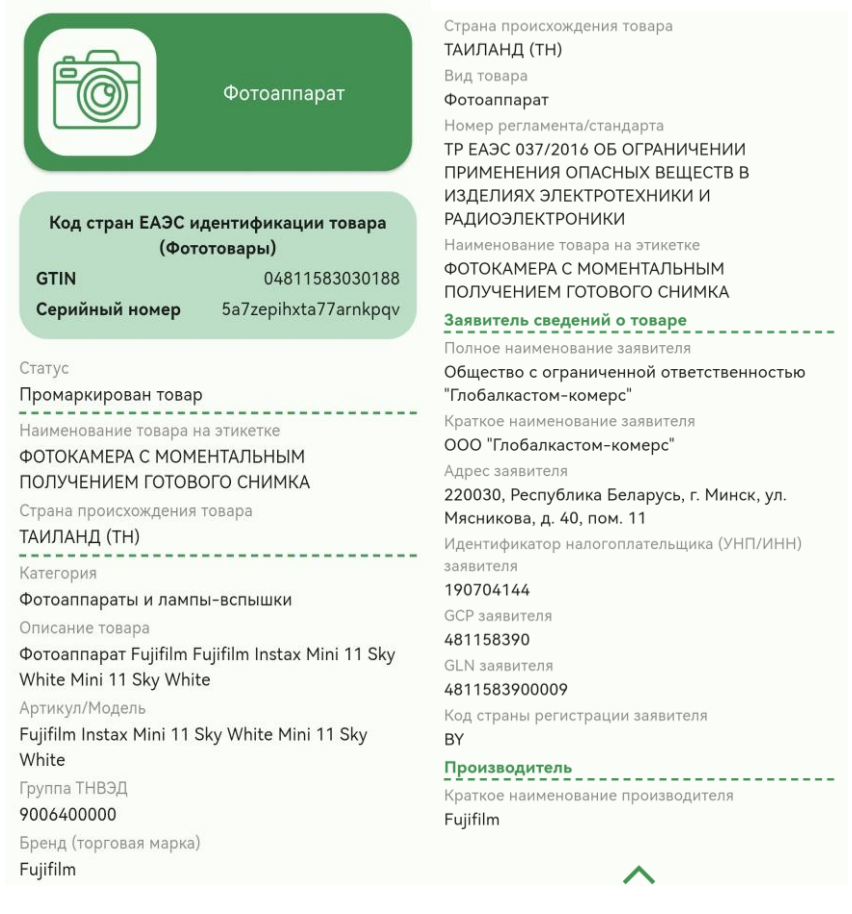

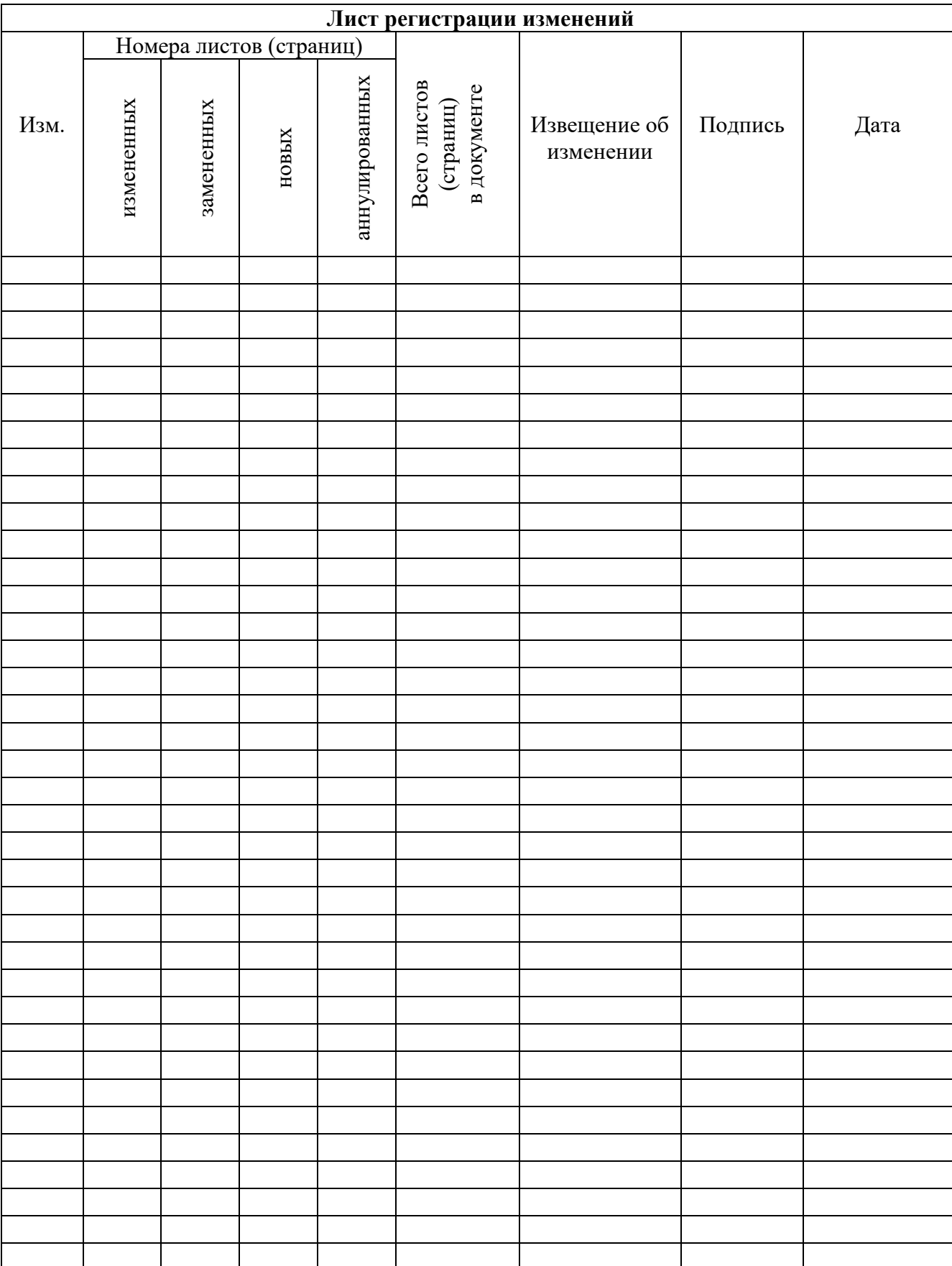